#### ИНСТРУКЦИЯ

### По работе в ЛК преподавателя в ЕЦП.

Для входа в личный кабинет заходим на сайт колледжа [www.kupc.ru](http://www.kupc.ru/) вкладка

«преподавателям» - «документы для преподавателей» - «Личный кабинет преподавателя в ЕЦП»

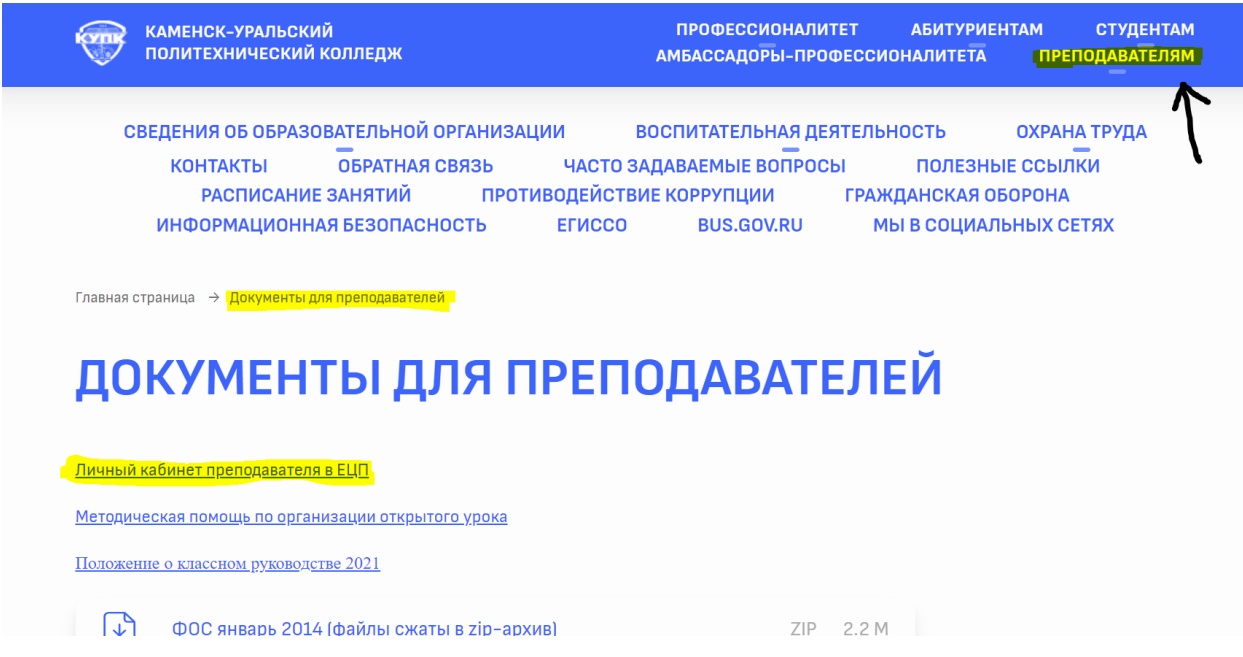

Вводим свой логин и пароль и попадаем в личный кабинет преподавателя

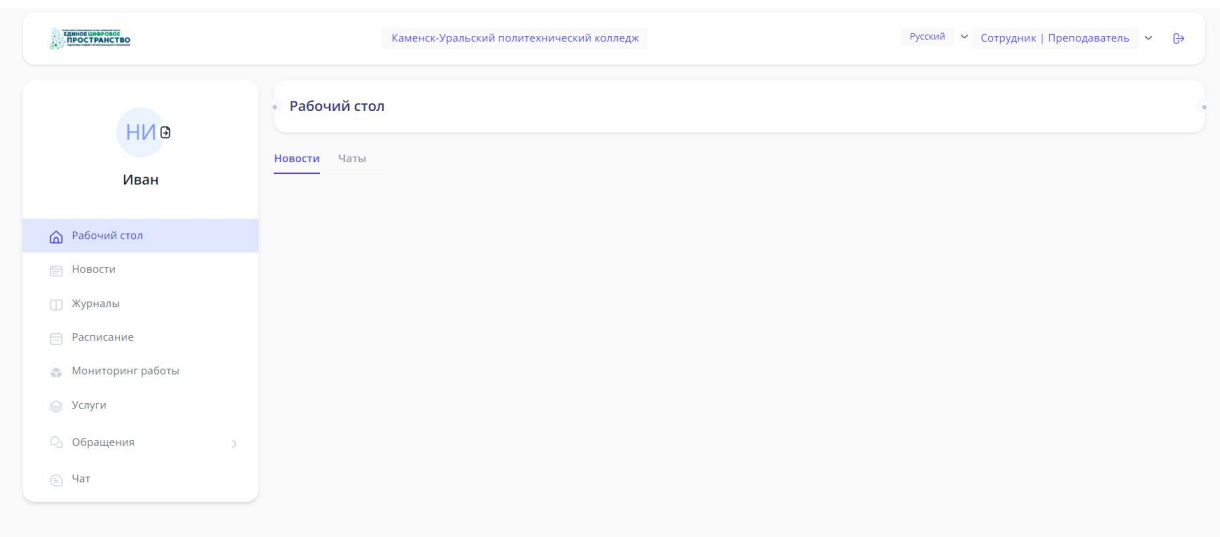

Слева представлен весь функционал личного кабинета. Заходим во вкладку «Журналы» и видим справа все свои журналы.

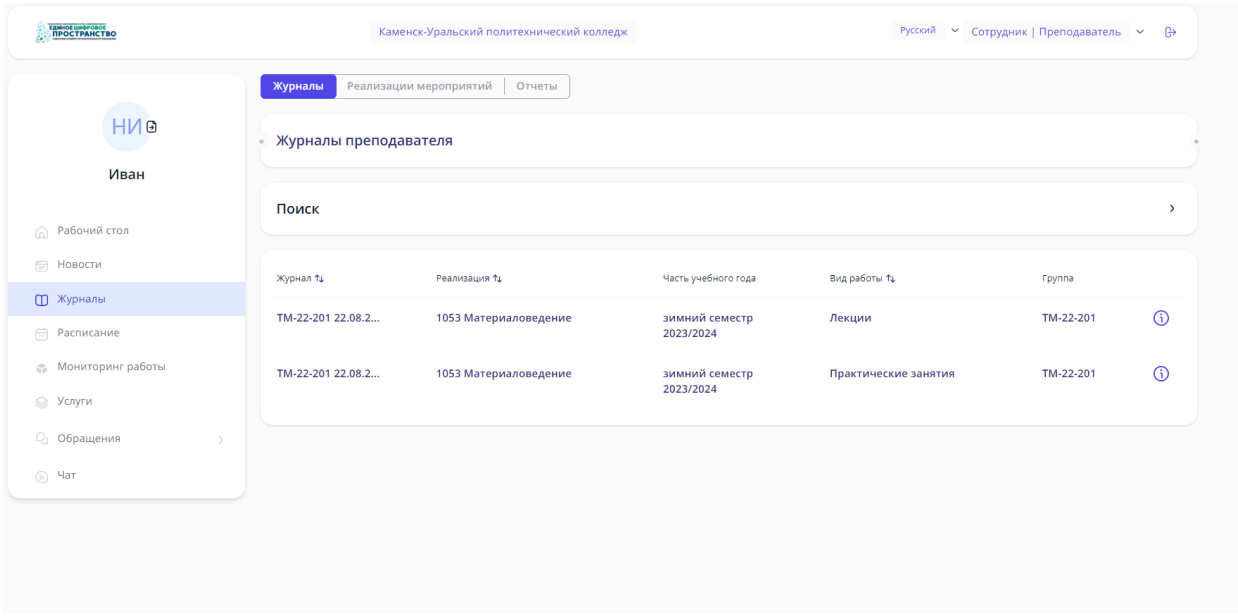

Выбираем нужный журнал, если журналов много, то их можно найти по поиску.

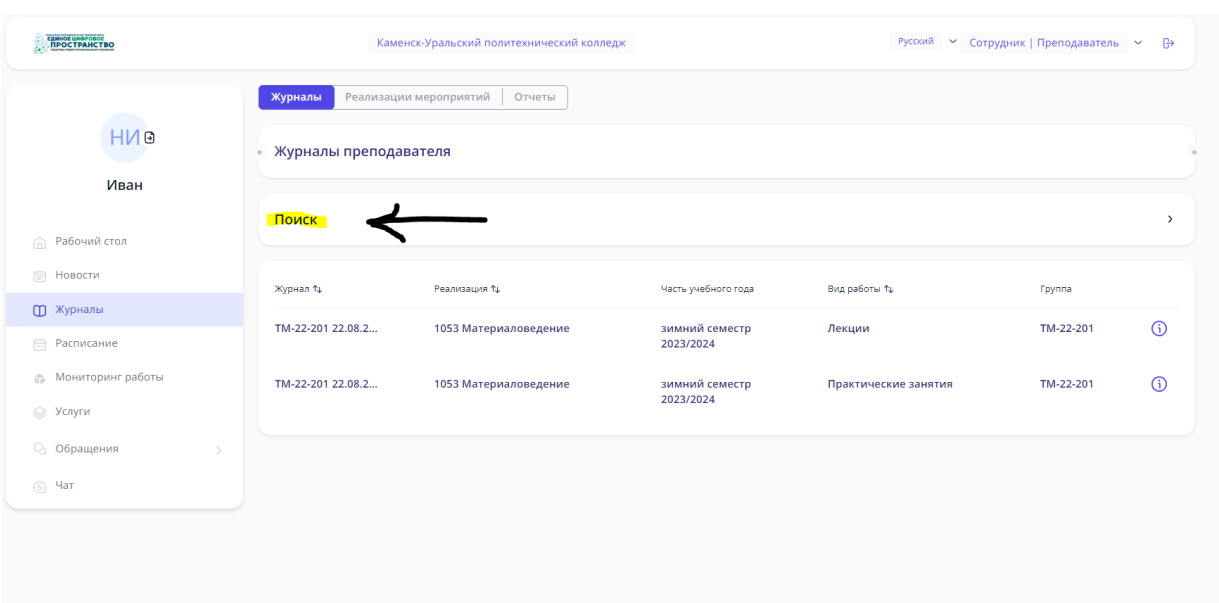

В поиске выбираем нужную группу и курс. Нажимаем энтер и фильтр отфильтрует

### нужные журналы

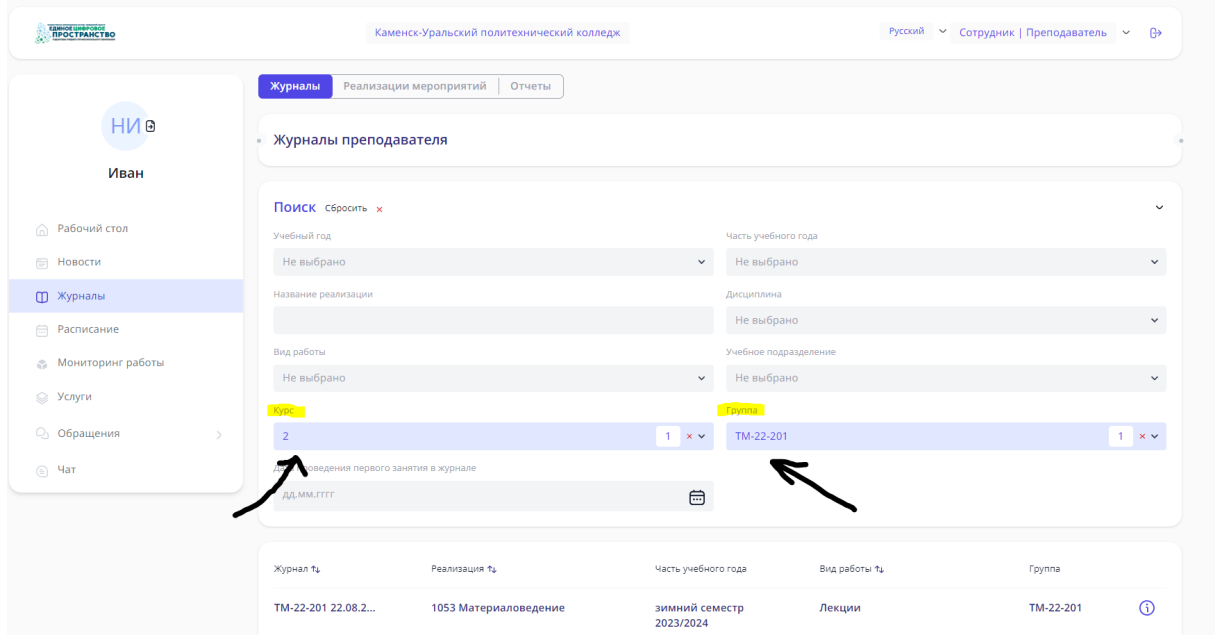

### Заходим в выбранный журнал

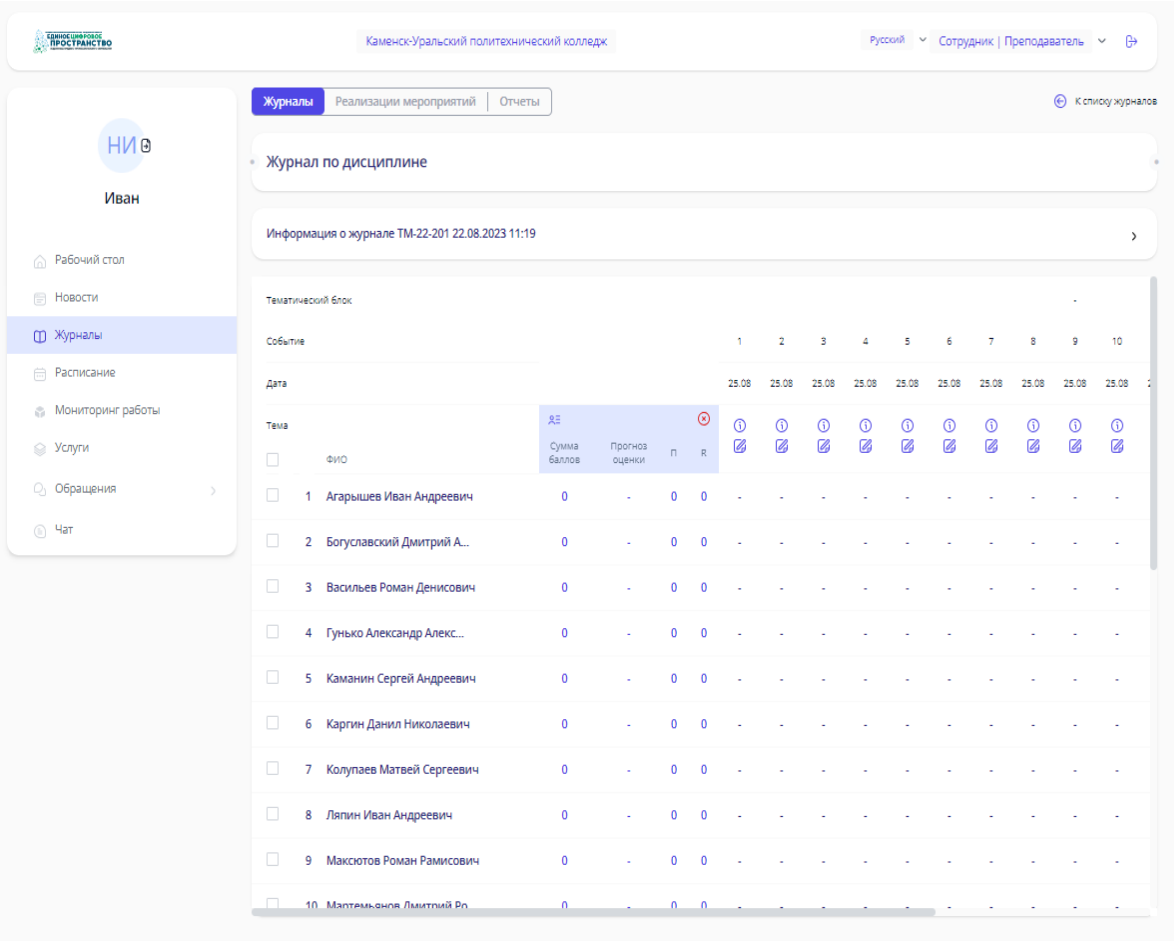

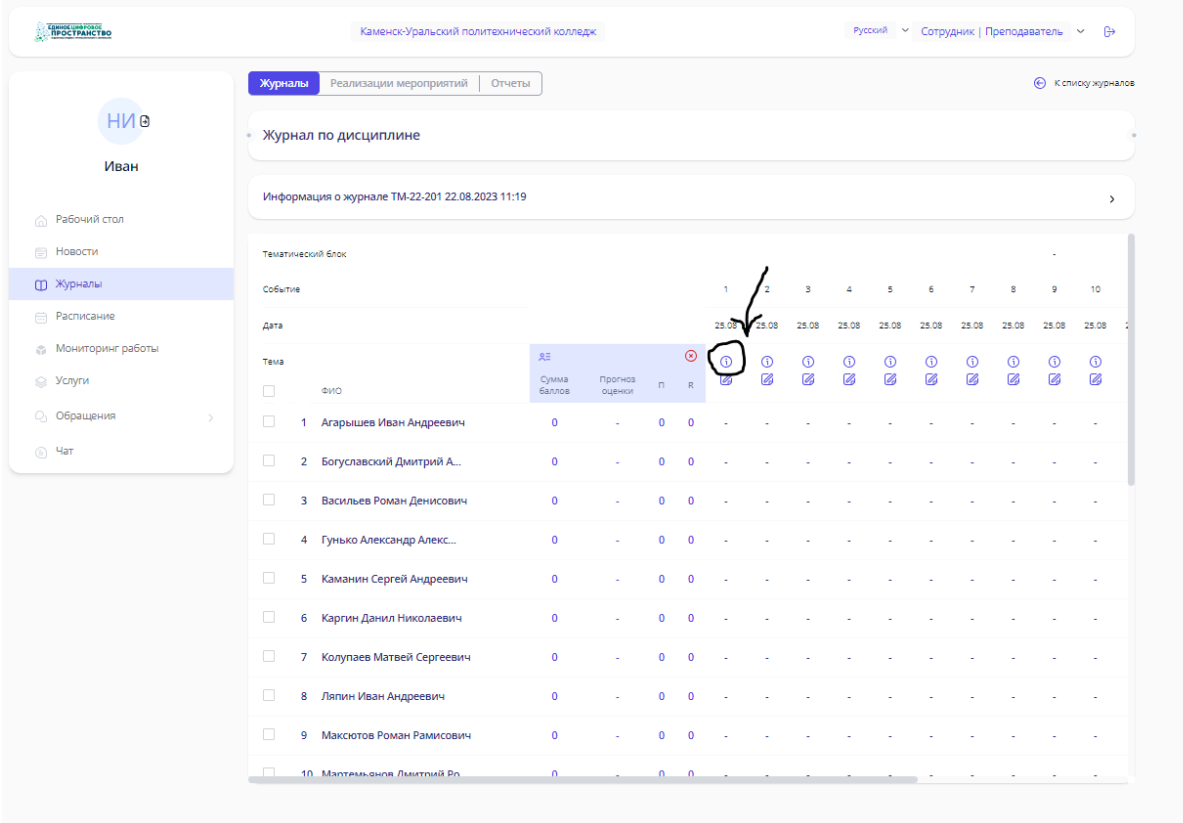

# Нажимаем на і вводим тему пары и комментарий, нажимаем сохранить

 $\frac{1}{2}$ 

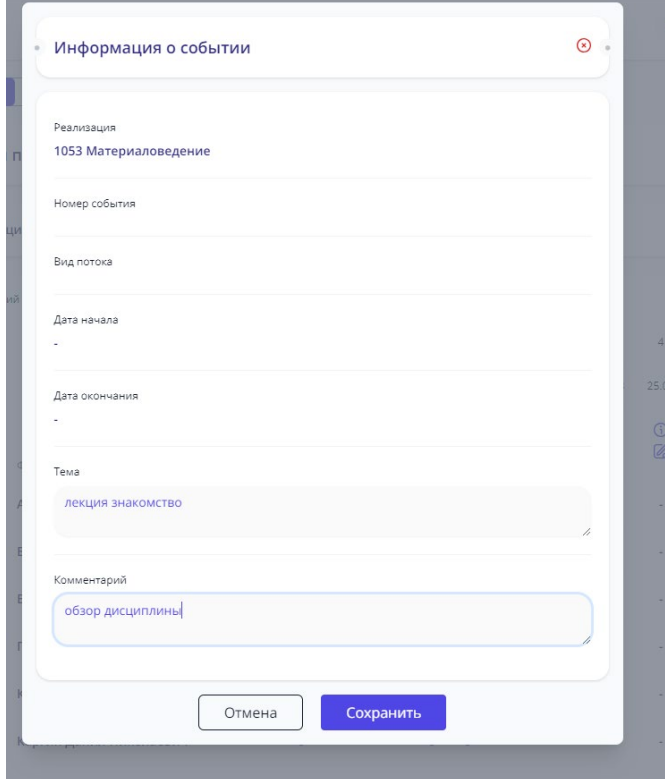

### Для работы с журналом нажимаем на карандаш

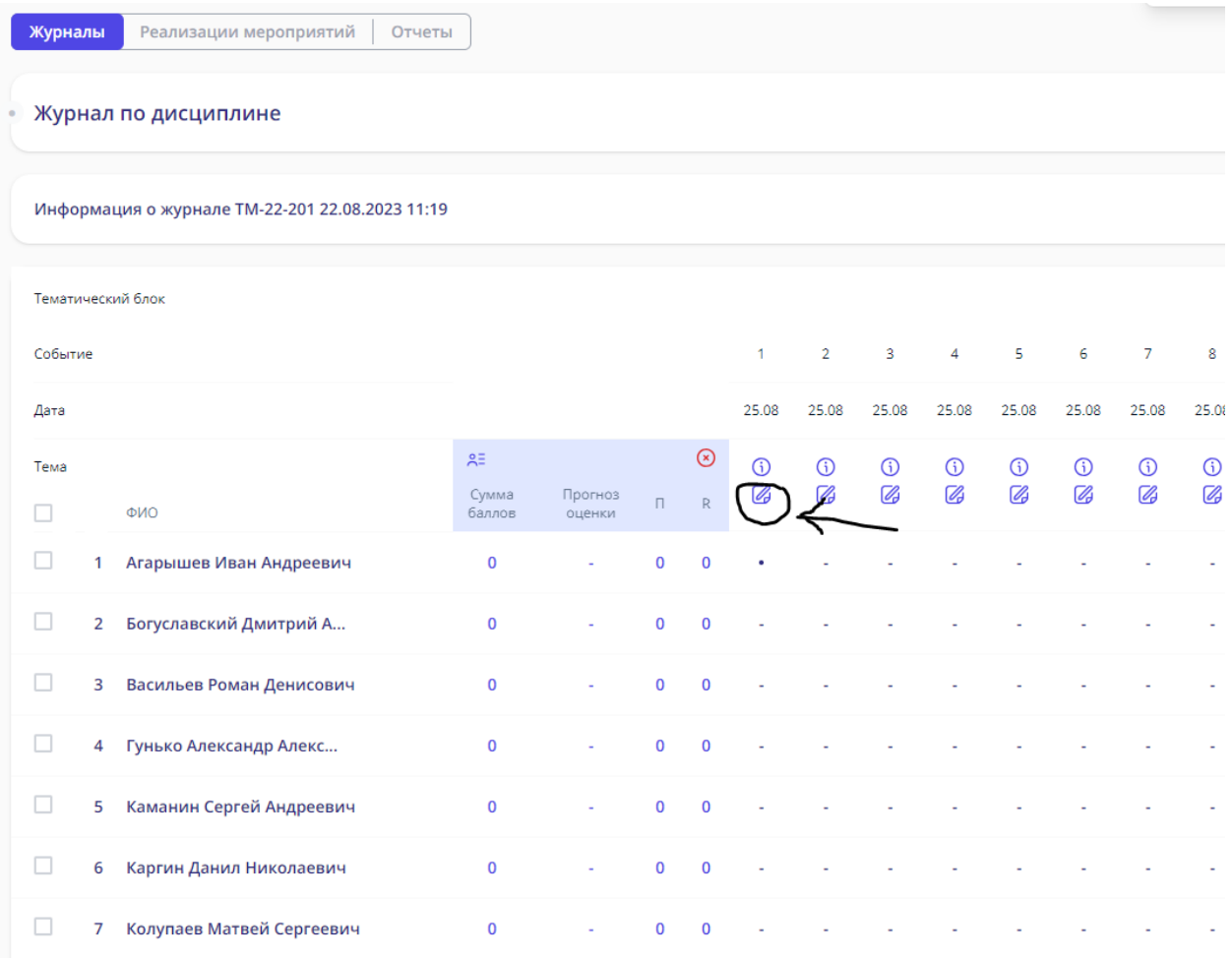

## Здесь вы можете указать, был ли студент на паре и выставить оценку.

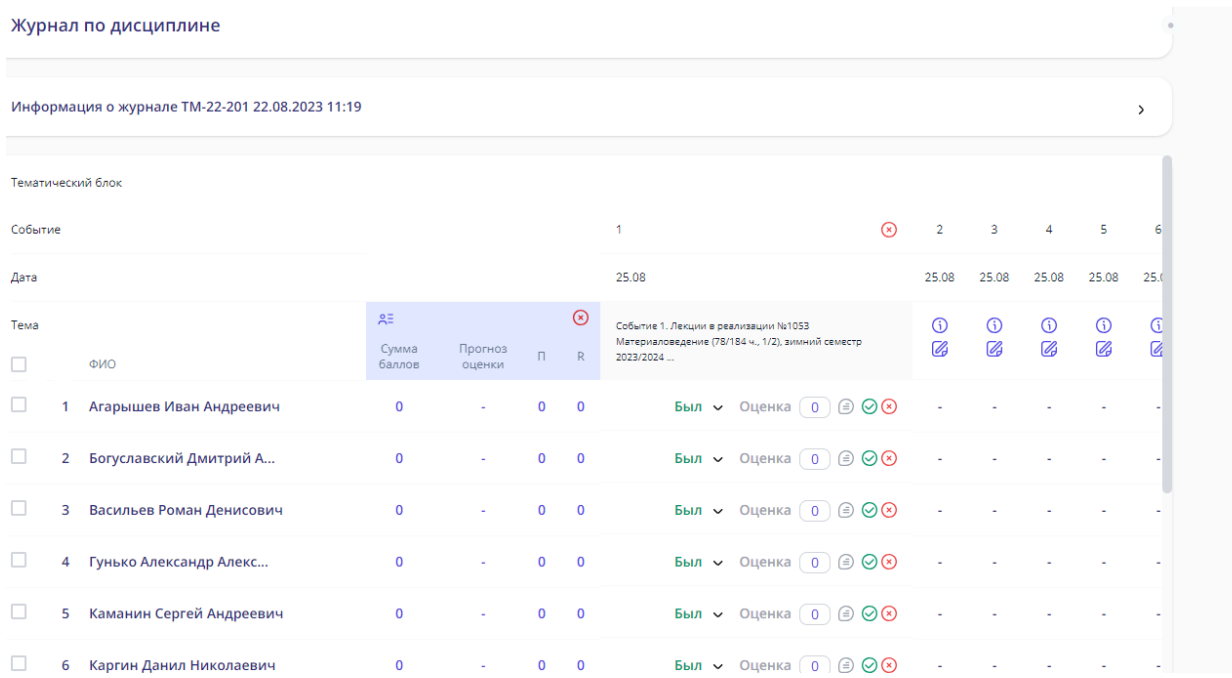

### После выставления оценки или посещаемости обязательно нажимаем на зеленую галочку, чтобы

внесенные данные сохранились в журнале

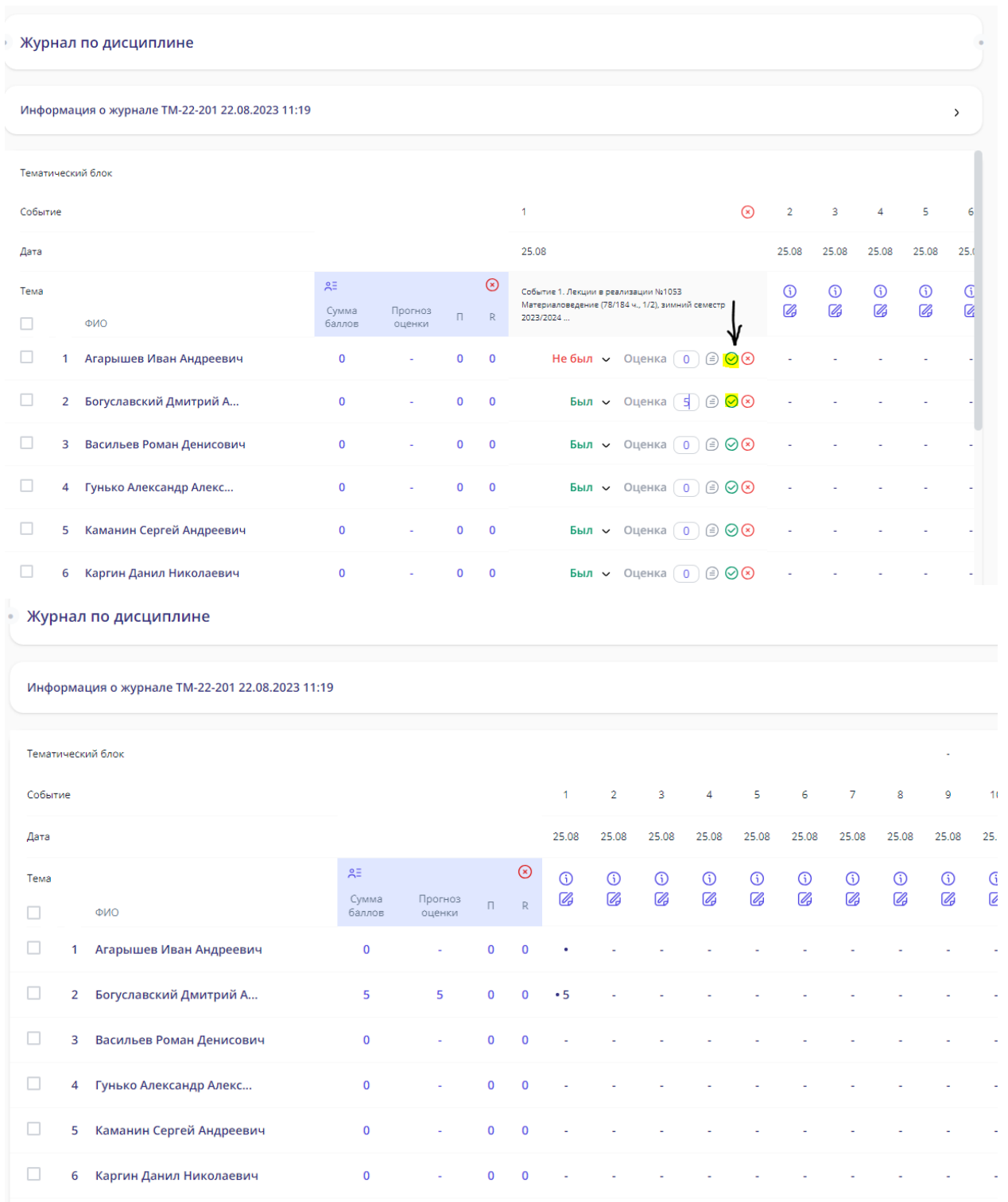

К отметке можно добавить комментарий, нажав на кнопку «комментарий» (слева от зеленой галочки)

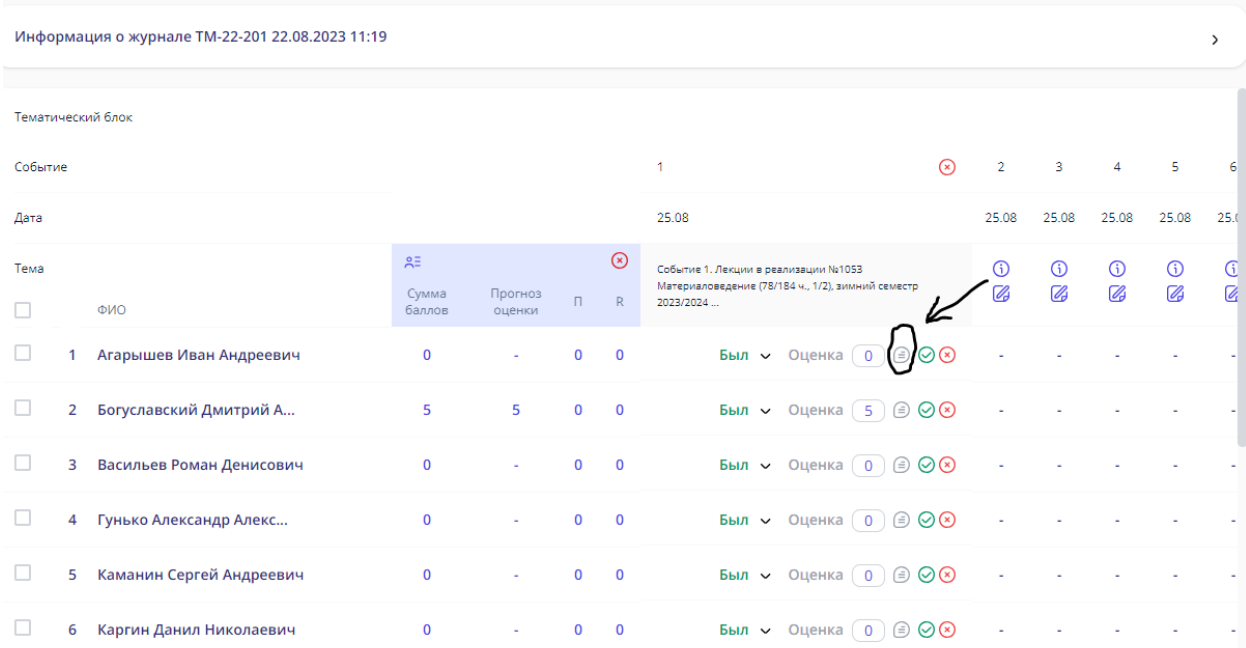

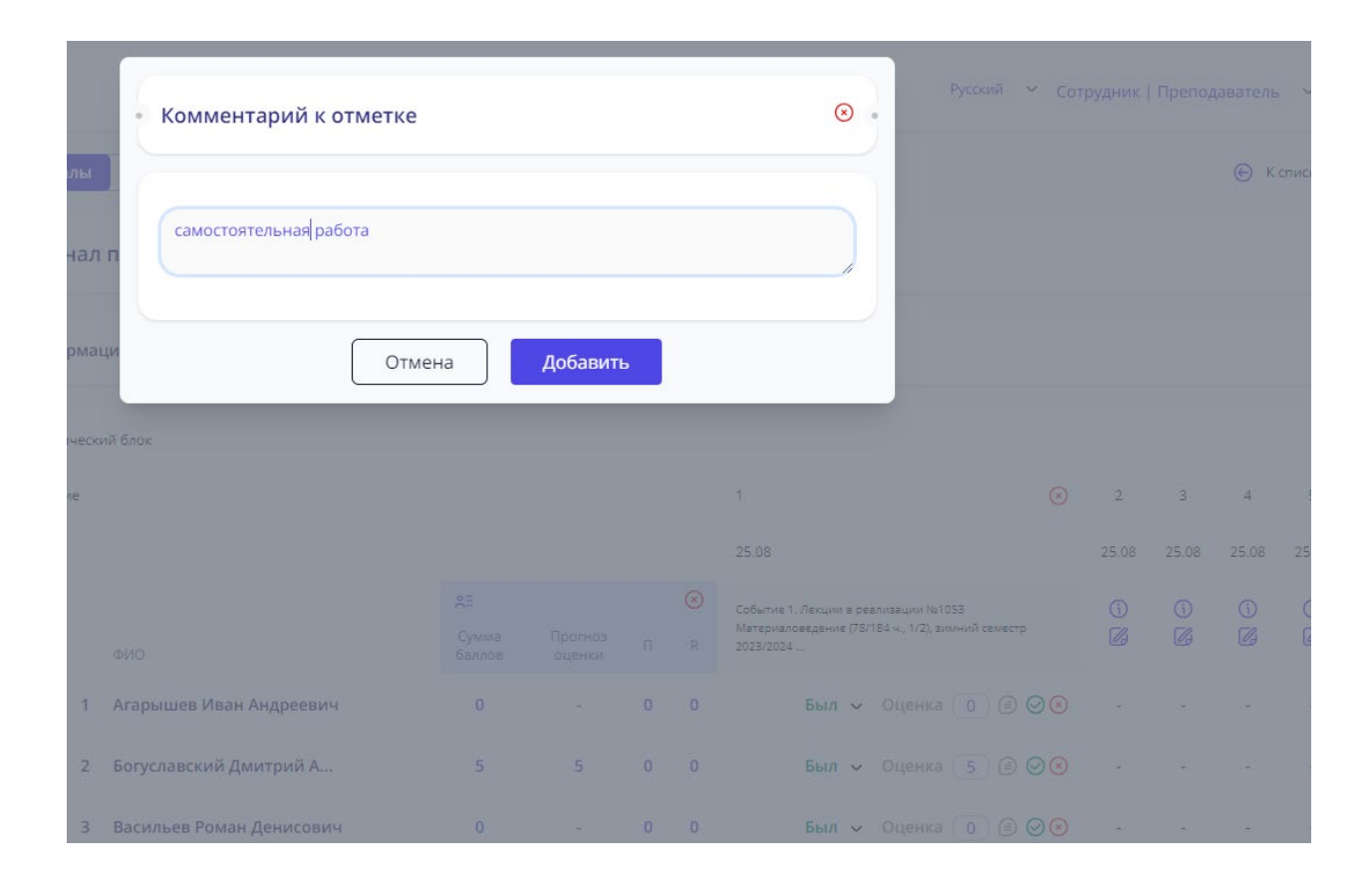